## LanguageLine for Virtual Meetings - Video

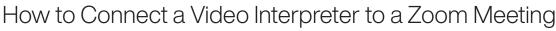

Available Monday through Friday from 6:00 a.m. to 5:00 p.m. PDT

Requests made outside these hours will receive an "interpreter unavailable" message

See next page for after hours audio interpreter access

LanguageLine

Solutions<sup>®</sup>

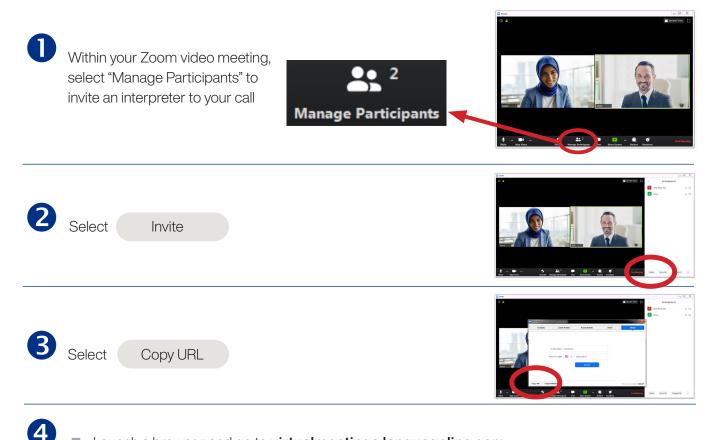

Launch a browser, and go to virtualmeetings.languageline.com

Enter your authentication code

Your computer will remember the code for future sessions. This field will only be presented if required.

- Select the language you need from the drop-down menu
- Paste the URL for your Zoom meeting into the field titled "Meeting Invite URL"
- Click "Request Interpreter"

Continued >

| Video Interpreter Dequest                                                                                                    |
|----------------------------------------------------------------------------------------------------|
| Video Interpreter Request                                                                                                    |
| To request a LanguageLine Solutions video interpreter for your virtual<br>meeting, please complete the form below and submit by selecting the<br>"Request Interpreter" button. A video interpreter will join your call shortly<br>through the meeting link you provide. |
| LanguageLine Authentication Code                                                                                                    |
| ABC-DEF-GHIJ                                                                                                    |
| Language                                                                                                    |
| Spanish                                                                                                    |
| Meeting Invite URL                                                                                                    |
| https://zoom.us/j/123456789                                                                                                    |
| Please note: this form supports doxy me and Zoom meeting invites. Please contact your<br>Account Executive for information about other platforms we support through our API and<br>email integration capabilities.                                                      |
| Request Interpreter                                                                                                    |

🖸 in

## How to Connect an Video Interpreter to a Zoom Meeting

Available Monday through Friday from 6:00 a.m. to 5:00 p.m. PDT Requests made outside these hours will receive an "interpreter unavailable" message See below for after hours audio interpreter access

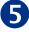

LanguageLine

Solutions<sup>®</sup>

Once connected, your interpreter will make a standard greeting and may request data required by your organization, such as a department name

Note the interpreter's ID which will appear on the screen

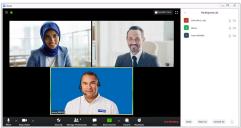

Your call may be monitored for quality assurance purposes by a Senior Language Specialist as a silent observer in accordance with HIPAA standards.

6

Deaf and hard of hearing participants may want to see the ASL interpreter enlarged at all times to enhance understanding

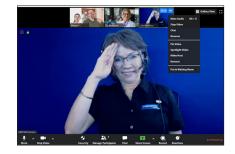

To enlarge the interpreter, advise the Deaf or hard of hearing participant to "pin" the interpreter's video using the following steps:

- Hover the mouse over the interpreter's image
- Click the three dotsSelect "Pin
  - Video" from the drop-down menu

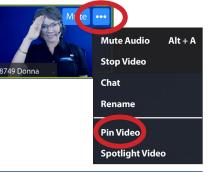

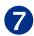

To end the interpretation session:

- Ask your interpreter to hang up or
- Click End Meeting

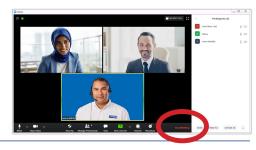

## AFTER HOURS INTERPRETER ACCESS

To reach an audio interpreter in 240 languages 24/7 use the "Invite" option outlined above:

- 1. Select "Invite by Phone" option
- 2. Enter your dedicated LanguageLine virtual meeting phone number, available from your language access project lead
- 3. Follow the voice prompts

QUESTIONS? Contact your LanguageLine Account Executive or the LanguageLine Technical Support Help Desk at 1-844-373-1951

© 2020 LanguageLine Solutions" / All rights reserved. / 09.17.20 / www.LanguageLine.com